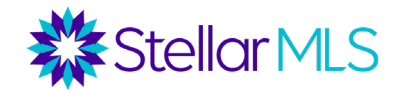

# **Notas del curso básico de MLS**

Inicie sesión en el MLS en https://stellarmls.com. Introduzca el nombre de usuario y la contraseña que le dieron cuando se unió a su Realtor® Board local y/o a la MLS. Esto le llevará al *espacio de trabajo Stellar Central,* donde encontrará su menú de navegación en el lado izquierdo o a través de un menú de tres líneas en la parte superior derecha si utiliza una pantalla más pequeña.

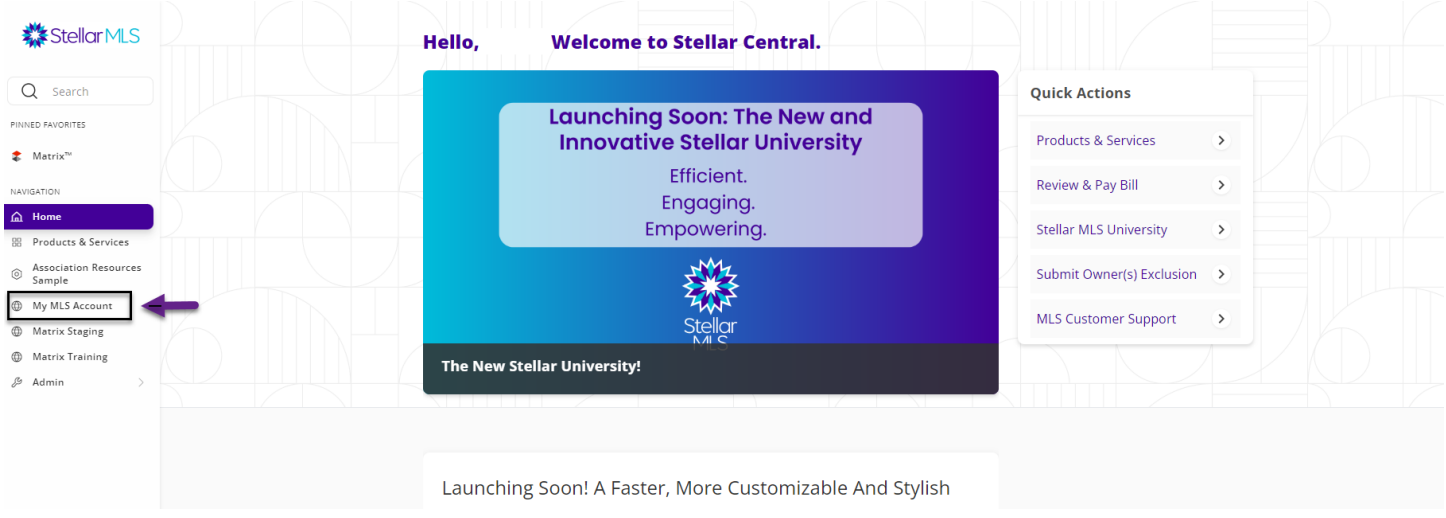

En My MLS Account y My Information puede ver las fechas de vencimiento de los cursos iniciales obligatorios (con un vencimiento de 60 días) y la actualización de cumplimiento (con un vencimiento cada 2 años).

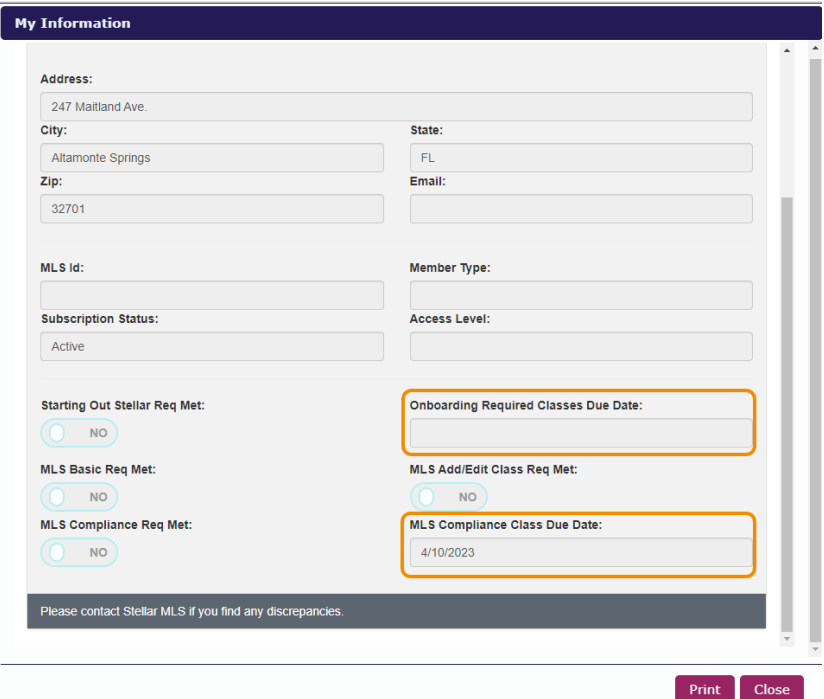

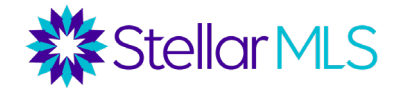

## **Contactos en Matrix**

Mi Matrix - El usuario hace clic en los contactos situados en la pestaña Mi Matrix.

Página de Contactos - Aquí el usuario puede ver la lista de contactos, puede añadir nuevos contactos individualmente o importar la lista de contactos a través de una carpeta. En esta página puede ver el nombre del contacto, correo electrónico, categoría, correo electrónico automatizado, búsquedas guardadas, la última vez que el agente visitó la cuenta del contacto, la última vez que el contacto visitó su portal, y si el contacto ha marcado algún anuncio en su carrito, como favorito, o ha descartado el anuncio.

o Añadir - Haga clic en la casilla azul "Añadir", situada a la derecha de la parte superior de la página. Si desea importar una lista de contactos desde una carpeta, haga clic en la flecha situada a la derecha de la cuadrícula.

o Se resaltarán 3 campos. Esto significa que se requiere un mínimo de 3 campos de información del cliente para añadir un nuevo contacto.

o Editar información de contacto -Desde la página principal de contacto, haga clic en el nombre del contacto. Esto abrirá la página con sus datos de contacto. Haga clic en el icono de edición situado a la derecha de la parte superior de la página. Esto le llevará a la página de contacto donde podrá añadir o editar la información de su contacto.

o Send Opt-In Request- esta opción sirve para enviar una solicitud de consentimiento a los contactos para recibir notificaciones por SMS a las direcciones de correo electrónico guardadas en el contacto.

### **Búsqueda básica**

En la pestaña Buscar de Matrix se pueden realizar varias búsquedas. Haga clic en "Más..." para ver todos los tipos de búsqueda disponibles, como:

- -Residencial - Venta comercial
- Arrendamiento comercial
- Oportunidad de negocio
- Ingresos (dúplex, tríplex, cuádruplex)
- Terreno vacío
- Alquileres
- Propiedad cruzada
- (Cross Property)
- Agente
- Oficina
- Jornada de puertas abiertas
- Historia
	- Registro público

Para cada formulario de búsqueda de propiedades, existe una versión Basico y Detalle. La versión Detalle tiene campos adicionales que se muestran como predeterminados, como características de garaje/estacionamiento, campos de agua y campos de energía verde, pero ambos formularios devuelven resultados coincidentes a la misma velocidad.

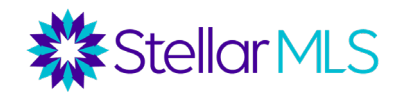

### *Campo de estado*

En el campo de estado, Activo está marcado como predeterminado. Si selecciona cualquier estado que no sea Activo, el intervalo de fechas como predeterminado es 0-180 (esto extrae los listados colocados en ese estado en los últimos 180 días). Esto se puede cambiar.

Por ejemplo, 0-365 extrae los listados colocados en ese estado de un año atrás, mientras que 0-30 es para un mes atrás. Como alternativa, también puede introducir un intervalo específico de fechas, como 9/1/2020-9/30/2020.

#### **Status - Date or Range**

œ.

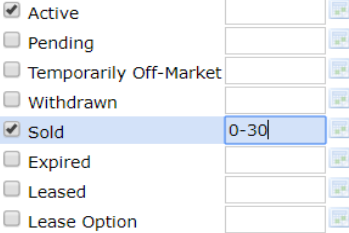

#### *Estilo de la propiedad Campo*

Seleccione aquí el estilo de propiedad que busca. En el formulario de búsqueda Residencial, las opciones incluyen: Residencia unifamiliar, condominio, casa adosada (townhouse), casa móvil, etc.

En cualquier campo de la lista de selección (Estilo de la propiedad, Descripción de la propiedad, Disposición especial de venta, etc.), para seleccionar más de una opción, seleccione la primera opción y, a continuación, mantenga pulsada la tecla Control cuando seleccione la segunda opción (tecla Comando para Mac).

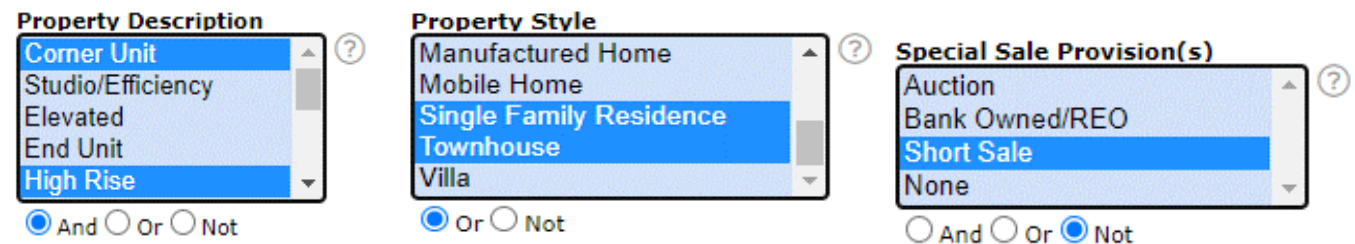

Utilice los botones de opción "Y", "O" o "No" para indicar si desea que todas las opciones sean verdaderas [  $\bullet$  And ],

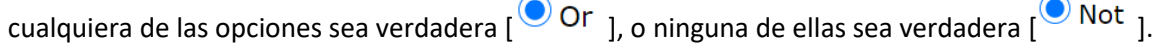

#### *Precio*

En la mayoría de los formularios de búsqueda (excepto en el de alquiler), los precios se expresan en miles. Hay cuatro formas de buscar anuncios por precio.

Número exacto: Para una propiedad que cuesta exactamente \$300,000, introduzca 300.

Price  $\circledcirc$   $\bullet$  (000s) 300

Mínimo: Para propiedades de \$300,000 o más, introduzca 300+.

Máximo: Para propiedades de \$300,000 o menos, introduzca 300 \$-.

Rango: Para propiedades entre \$300,000 y \$350,000 dólares, introduzca 300-350.

Price  $\bigcirc$   $\bigcirc$   $\bigcirc$  (000s) 300-350

# *Dormitorios y baños*

Otros campos numéricos como Dormitorios, Baños, Pies cuadrados calefactados y Año de construcción funcionan de la misma manera que el campo de precio. Puede introducir un número exacto, un mínimo, un máximo o un intervalo. Por ejemplo, para exactamente 3 dormitorios, introduzca 3. Para 3 o más dormitorios, introduzca 3+. Para 3 o menos dormitorios, introduzca 3-. Para entre 3 y 4 dormitorios, introduzca 3-4.

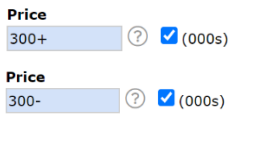

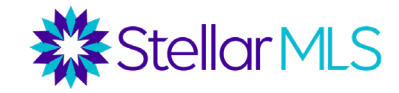

Para los cuartos de baño, hay un campo para el total de cuartos de baño, pero también campos separados para cuartos de baño completos y medios baños. En el campo Total de baños, introduzca el número total de baños completos y medios baños que desee. Por ejemplo, 3 podría significar 2 baños completos y 1 medio baño (3 en total) o 3 baños completos y 0 medios baños (3 en total).

#### *Campos geográficos*

En el centro de los formularios de búsqueda, puede buscar por diversos campos geográficos, como dirección, condado, código postal, ciudad o subdivisión.

Condado/Municipio: Selecciona el condado en el que buscas listados de la lista de selección o escribe su nombre en el campo. Para seleccionar más de un condado de la lista, mantenga pulsada la tecla Control (o Comando en un Mac) o

puede separar varias entradas escritas con comas. Además, puede hacer clic en el icono de búsqueda $\Box^J$  para buscar y añadir condados por su nombre.

Código postal MLS: Escriba el código o códigos postales o haga clic en el icono de búsqueda $\Box$  para buscar códigos postales por ciudad. Para introducir más de un código postal, ponga comas entre ellos. También puede añadir un rango de códigos postales utilizando un guión entre el número más bajo y el más alto. Si desea excluir un código postal de su búsqueda, seleccione el botón <sup>O Not</sup> situado bajo el campo del código postal.

Ciudad: Introduzca la ciudad o ciudades en las que busca inmuebles y cada una de ellas aparecerá en la lista. Para eliminar una ciudad de la lista, haga clic en la X situada a la derecha de su nombre. Para excluir una ciudad de su búsqueda, seleccione el botón <sup>O Not</sup>.

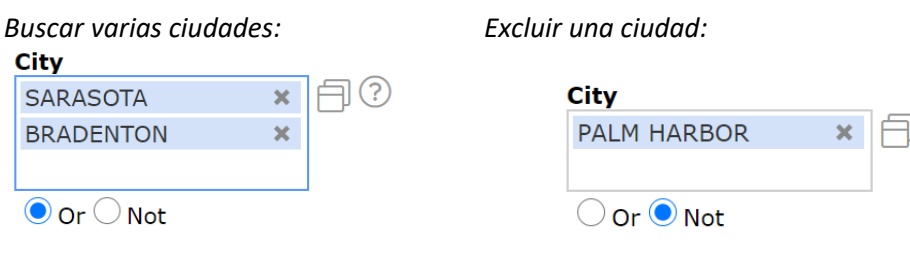

### Subdivisión:

Puede buscar en una subdivisión concreta, pero asegúrese de conocer su nombre. A veces, menos es más. Los sufijos como "Ph 2" pueden limitar demasiado la búsqueda. Es posible que desee considerar la posibilidad de poner un asterisco a ambos lados del nombre de la subdivisión: Esta es una búsqueda comodín (o Wildcard Searches) y sacará cualquier listado que cumpla con sus otros criterios que contengan ese nombre de subdivisión. Por ejemplo, si ingresa \*Palmer Ranch\*, obtendrá propiedades en Arielle en Palmer Ranch, Mira Lago en Palmer Ranch, etc.

#### **Legal Subdivision Name** (?) \*Palmer Ranch\*

#### *Añadir campos adicionales*

En la parte inferior de cada formulario de búsqueda, hay una opción para añadir campos adicionales.

## **Additional Fields Add**

Si hace clic en "Añadir", aparecerá una lista de todos los campos disponibles en Matrix y podrá seleccionar los que desee añadir a sus formulario de búsqueda. Puede seleccionar campos directamente de la lista o utilizar la barra de búsqueda para buscar un campo por su nombre. Si no encuentra los criterios que busca, puede acceder al formulario de listados residenciales y utilizar la tecla CTRL+F para buscar en el formulario los criterios que busca. Esto le ayudará a identificar en qué categoría se encuentran los criterios que busca. Una vez seleccionados, haga clic en el botón "añadir" y, a

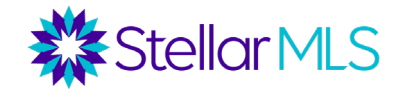

continuación, en "atrás" para volver al formulario de búsqueda e introducir sus criterios.

*NOTA: Asegúrese* de unirse al equipo de formación de Stellar MLS para clases adicionales para aprender más sobre cómo aprovechar eficazmente las características más avanzadas de Matrix, como comodines (Wildcard Search) y personalización de los formularios de búsqueda.

#### *Búsquedas basadas en mapas*

En lugar de utilizar los campos geográficos, puede que prefiera realizar una búsqueda basada en un mapa. Esto le da la flexibilidad de dibujar las áreas exactas en un mapa donde desea realizar una búsqueda. Tenga cuidado de que los criterios de su formulario de búsqueda no anulen la zona que dibuje en el mapa. Por ejemplo, si selecciona el condado de Volusia en su formulario de búsqueda y luego dibuja un área en el mapa en el condado de Seminole, no aparecerá ningún resultado.

En la esquina superior derecha del mapa, hay una barra "Saltar a dirección". En esta barra, puede introducir una ciudad, un código postal o una dirección/localización concreta, y el mapa se centrará en función de los criterios introducidos.

Jump to Address  $\overline{\phantom{a}}$  $\{0\}$ 

En la parte superior de la pantalla hay varias herramientas cartográficas.

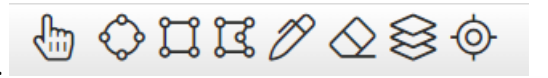

Herramienta de trazado de radios o círculo: centra el mapa en una ubicación específica y, a continuación, traza un radio de búsqueda a partir de ella.

la ubicación. Por ejemplo, su comprador quiere estar a 5 millas de su trabajo.

Herramienta para dibujar rectángulos: dibuje un rectángulo en el mapa para encontrar todos los anuncios que coincidan con sus criterios dentro de ese rectángulo.

Herramienta de dibujo de polígonos - Dibuja un polígono, trazando límites específicos. Haga clic en su punto de partida en el mapa,

y luego haz clic en cada esquina. Termina siempre la forma en el mismo punto donde la empezaste.

Polígono a mano - Es ideal para tabletas o pantallas táctiles. Permite trazar un área en el mapa.

Nota: Al hacer clic en el punto rojo asociado a una forma, tiene la opción de incluir o excluir esa forma de su mapa o la intersección de dos o más formas si se solapan.

 $\bigotimes$  Borrar formas del mapa - Borra todas las formas dibujadas en el mapa.

 Capas- Le permite superponer una variedad de información diferente al mapa sin cambiar su criterios de búsqueda originales.

Recentrar – Volvera a centrarse la vista del mapa y el nivel de zoom para mostrar todas las propiedades que coincidan con su búsqueda.

Capa como forma - Esta herramienta le permite seleccionar la capa deseada y crea la capa como una forma en el mapa.

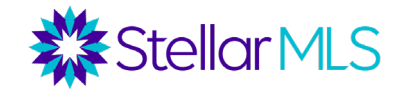

#### **Tabla de resultados y listados**

Una vez introducidos todos los criterios de búsqueda, haga clic en el botón "Resultados" situado en la parte inferior del formulario de búsqueda o en la pestaña de la parte superior. Aparecerá la tabla de resultados. Los resultados pueden ordenarse por una columna concreta haciendo clic en la cabecera de esa columna, o reordenarse manualmente

utilizando el icono de arrastrar y soltar  $\overline{v}$  (siempre que todos los listados aparezcan en una página). Hay varios iconos en la parrilla de resultados. Puede pasar el mouse por encima de estos iconos para ver lo que hacen.

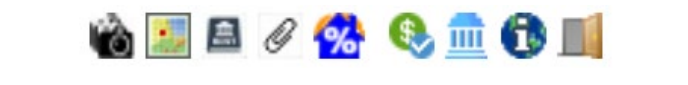

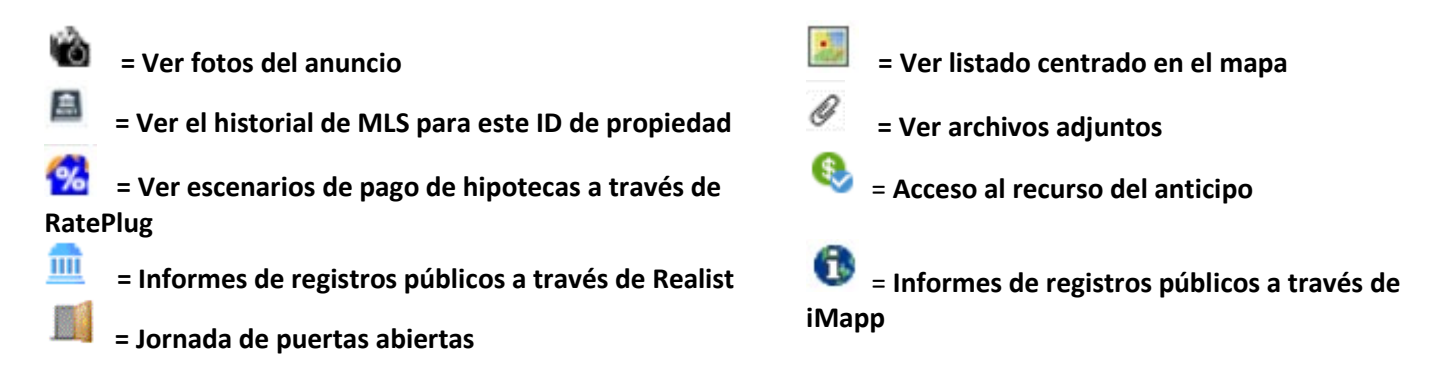

Desde la cuadrícula de resultados, también puede echar un vistazo rápido al número MLS, Estado, Dirección, Subdivisión, Pies Cuadrados Calentados, Precio, Dormitorios, Baños, Año de Construcción, Piscina, Garaje, etc. de cada anuncio.

Haciendo clic en un ID de MLS, puede entrar en el listado. La visualización predeterminada es la Vista de propiedades 360, que integra tanto los datos del listado como los de los registros públicos, pero puede cambiarse en el menú desplegable "Visualización". Hay disponibles varias visualizaciones de clientes y de folletos.

La vista de propiedades 360 se divide en las siguientes partes:

*Listing Tab*

- Sección Resumen Fotos, Condado, Subdivisión, Estado, Precio, Dormitorios, Baños, Días Activos en el Mercado, Metros Cuadrados, etc.
- Información sobre el terreno, el emplazamiento y los impuestos: impuestos, descripción legal, tamaño de la parcela, frente de agua/acceso/vista, etc.
- Información interior: servicios públicos, características interiores, dimensiones y características de las habitaciones, etc.
- Información exterior Construcción exterior, tejado, características exteriores, etc.
- Elementos ecológicos: mitigación de catástrofes, elementos acuáticos ecológicos, etc.
- Información sobre la comunidad Cuotas de HOA/Condo, Restricciones de mascotas, Restricciones de arrendamiento, Servicios comunitarios

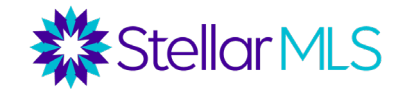

- Información del agente inmobiliario Agente/Oficina de ventas, Tipo de venta, Oferta de compensación al corredor colaborador, Instrucciones de presentación, Indicaciones para llegar, Observaciones del agente inmobiliario
- Agente de cierre preferido por el vendedor Información de contacto del agente de cierre

*Otras pestañas son*: Tax/ Impuestos (información básica de registros públicos), Photos/ Fotos (fotos de la MLS), History/ Historial (tanto el historial de ventas como el historial de listados de la MLS), Parcel Map/ Mapa de Parcelas (incluyendo una función de "walk the block" para hacer clic en las propiedades vecinas para obtener información), Flood Map/ un Mapa de Inundaciones y, si procede, una pestaña de Foreclosure/ Ejecuciones Hipotecarias.

En la parte superior del informe Vista 360 propiedades, hay varios botones adicionales justo debajo de la pestaña Listado. Algunos de estos botones son los mismos que se ven en la cuadrícula de resultados, pero también hay algunas herramientas adicionales. Entre ellas se incluyen:

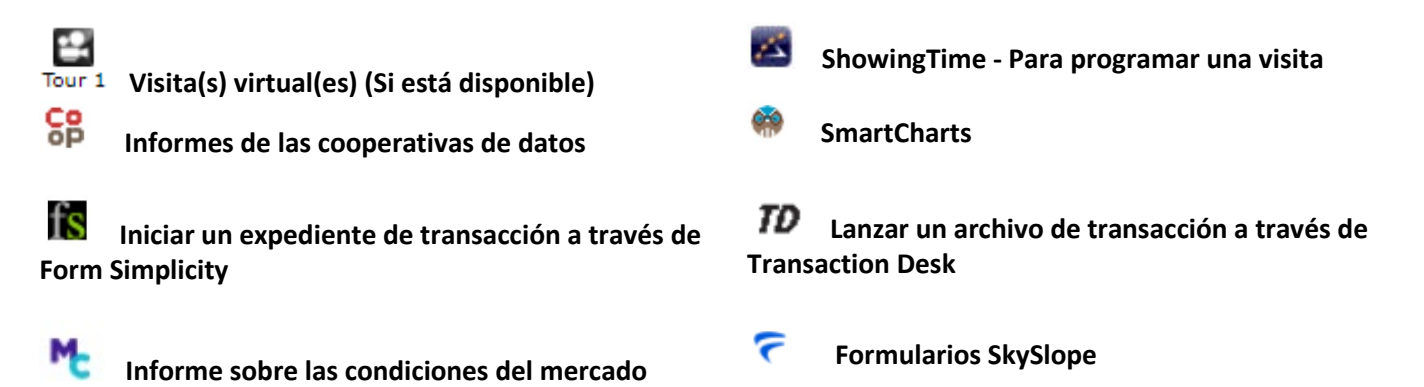

Para volver a la cuadrícula de resultados desde la Vista de Propiedades 360, haga clic en el enlace que dice "Vista de Agente Individual" o utilice el menú desplegable Visualización.

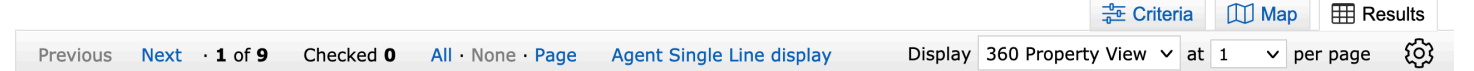

### **Trabajar con resultados de búsqueda**

Debajo de la parrilla de resultados, hay cuatro menús, cada uno con botones para realizar distintas acciones.

#### Menú *Acciones*

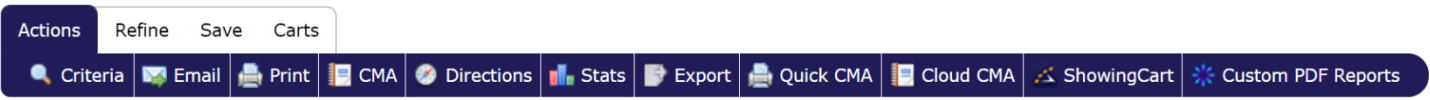

El menú Acciones incluye funciones como el envío por correo electrónico, la impresión, la ejecución de indicaciones para llegar, el inicio de un asistente de CMA, la ejecución de estadísticas, la exportación de datos, la solicitud de presentaciones masivas y la creación de informes personalizados en PDF.

• Correo electrónico: Envíe un único correo electrónico con los anuncios seleccionados. A los clientes se les envía un enlace a su Portal del Cliente (del que se habla en la siguiente sección) para ver los listados. Este no es un email automático donde el cliente recibirá actualizaciones del sistema. Para configurar un correo electrónico automático, vaya al menú Guardar.

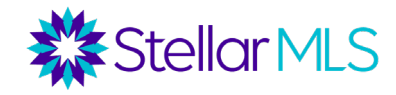

- Imprimir: Imprime los listados seleccionados. Puede elegir una variedad de pantallas para imprimir y seleccionar si desea o no incluir un encabezado y un pie de página. Los listados pueden imprimirse en papel, PDF o enviarse por correo electrónico como archivo adjunto PDF desde este botón.
- CMA: Este botón no produce un CMA para un anuncio individual. En cambio, si busca comparaciones para la propiedad en cuestión, puede seleccionar varias propiedades comparables y hacer clic en este botón para iniciar un asistente de CMA. (Discutido en la clase de Herramientas CMA).
- Indicaciones: Ejecute las direcciones de conducción entre los listados. Reordene los listados y añada puntos de partida o de parada personalizados. Imprima las indicaciones o envíelas por correo electrónico directamente a su cliente.
- Estadísticas: Ejecuta estadísticas resumidas de los listados de tu búsqueda.
- Exportar: Exporte la tabla de resultados en formato .csv (valores separados por comas) para abrirla en otro programa informático como Microsoft Excel.
- CMA Rápido: Al igual que el botón CMA, este botón requiere que busque comparativas para la propiedad en cuestión. Si selecciona las comparativas y hace clic en CMA Rápido, se creará un informe básico en PDF que mostrará cada comparativa (ordenada por estado) y ofrecerá estadísticas resumidas por estado. Esto se trata en nuestra clase de Herramientas CMA.
- Cloud CMA: Es similar al botón CMA pero lanza un asistente CMA a través del producto Cloud CMA. Esto se cubre en nuestra clase de Herramientas CMA.
- ShowingCart / MostrandoCarrito: Lanza múltiples listados en ShowingTime para solicitar visitas.
- Informes del Cliente en PDF: Cree un informe PDF personalizado.

#### *Guardar menú*

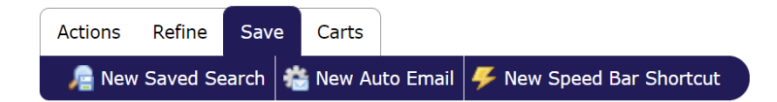

El menú Guardar permite guardar una búsqueda, crear un correo electrónico automático o un acceso directo de la barra rápida.

- Nueva búsqueda guardada: Guarde los criterios de esta búsqueda para ejecutarla en el futuro. Tenga en cuenta que cuando la búsqueda guardada se ejecute más tarde, se obtendrán los resultados más actualizados que coincidan con esos criterios. Hay una casilla de verificación para habilitar la búsqueda como favorita en la pestaña Inicio si desea que esta búsqueda aparezca en su página de inicio de Matrix.
- Nuevo Correo Electrónico Automático: Configure un correo electrónico automático. Su cliente no sólo recibirá por correo electrónico los resultados de la búsqueda inicial, sino que también recibirá actualizaciones cuando aparezca un nuevo anuncio en el mercado que coincida con sus criterios.

Seleccione su contacto y elija si desea o no recibir CCO en el correo electrónico. También tienes la opción de enviar un enlace a través de un mensaje de texto SMS. Introduzca un asunto. Para el mensaje de bienvenida y el recurrente, se le da un texto predeterminado, pero puede modificarlo. El texto de bienvenida es el que se envía con el primer correo electrónico. El texto recurrente se envía en los correos siguientes. Para establecer su texto personalizado como nuevo texto predeterminado, haga clic en el icono de rueda situado en la esquina inferior del cuadro de texto.

En la sección Configuración del asistente de correo electrónico automático, si selecciona "Activar modo conserjería", se le enviarán primero los listados para su aprobación. Si no selecciona esta opción, aparecerá la sección Programación, donde podrá seleccionar si desea que los correos electrónicos se envíen lo antes posible, diariamente o mensualmente.

También hay opciones de visualización para Habilitar como Búsqueda Favorita en la pestaña de Inicio de Matrix (si desea que la búsqueda detrás de este correo electrónico aparezca en el widget de Búsquedas Favoritas de su página de inicio).

#### **Portal del cliente OneHome TM**

Cuando usted envía por correo electrónico listados de propiedades desde Matrix, a su cliente se le envía un enlace a su sitio de portal del cliente, OneHome™. El portal se genera automáticamente cuando envía un correo electrónico desde Matrix y es la forma en que sus clientes verán e interactuarán con los listados que envíe - ¡y todo con su marca! [para más detalles, consulte la sección titulada Personalización / Marca de Matrix].

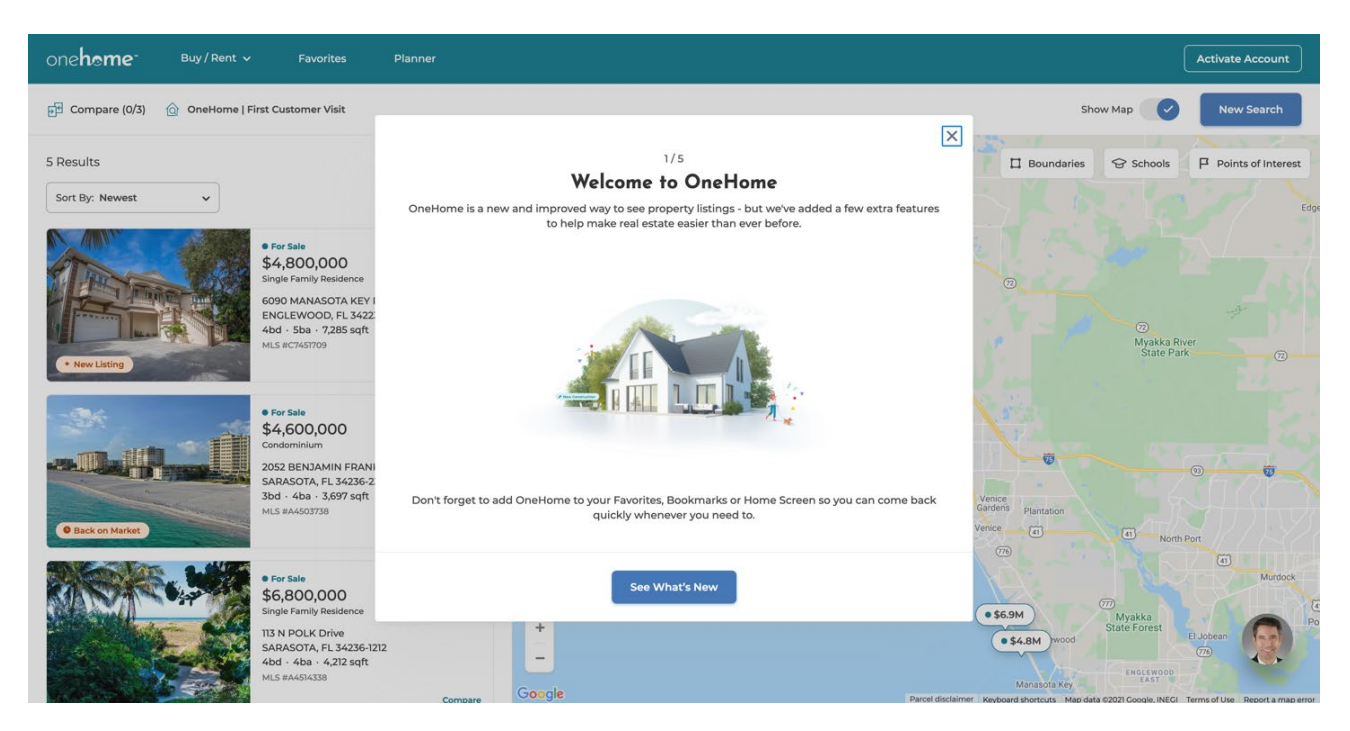

La primera vez que visiten el portal, sus clientes recibirán información sobre OneHome y podrán activar una cuenta que les proporcionará acceso a las funciones adicionales del sitio. Aunque pueden ver todos los datos de los listados que envíe desde Matrix inmediatamente, después de activar una cuenta (que es rápido y fácil) sus clientes y prospectos pueden aprovechar muchas características mejoradas, incluyendo pero no limitado a:

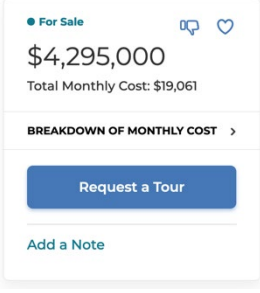

- Marcar una propiedad como favorita o indicar que puede no ser para ellos
- Añadir una nota sobre una propiedad específica que puede leer y responder en Matrix
- Solicitar una visita (que le envía una nota con la disponibilidad de su cliente para que pueda contactarlos)
	- Guardar sus propias búsquedas de propiedades directamente en OneHome
- Accede al OneHome Planner y a PropertyFit™.
	- Comparar otros inmuebles que coincidan con los criterios de búsqueda
- Acceder a su cuenta desde cualquier dispositivo en OneHome.com

**CDO** 

**Stellar MLS** 

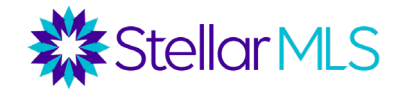

**Planner**: Sus clientes pueden seguir el proceso de compra o venta de principio a fin, y usted puede seguir su proceso a lo largo del camino.

**PropertyFit** : Tras responder a unas preguntas sencillas, sus clientes verán de un vistazo hasta qué punto cada anuncio se ajusta a lo que están buscando. Además, podrá ver cómo cambian sus preferencias con el tiempo.

Además, en el widget Recent OneHome Visitors de su página de inicio de Matrix, puede encontrar una lista de los clientes que han visitado recientemente su portal, seguida de iconos para indicar si han guardado una búsqueda, completado elementos en el Planner, marcado como favorito algún listado o le han dejado una nota sobre una propiedad específica.

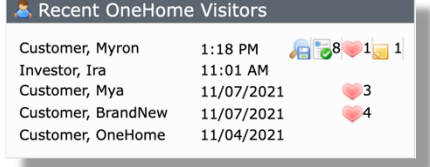

A 60%

En la pestaña Mi Matrix, después de seleccionar Contactos, podrá ver las últimas visitas al portal OneHome de cada uno de sus contactos, junto con los listados que hayan marcado como favoritos, descartado o dejado una nota para usted. Haga clic en un registro de contacto individual en la lista para ver aún más información, incluyendo sus actividades en el Planificador, preferencias de PropertyFit, Auto Emails, Búsquedas Guardadas, ¡y mucho más!

En lugar de tener que iniciar sesión en Matrix, puede recibir notificaciones por correo electrónico, SMS o un resumen diario por correo electrónico cuando un cliente visite su portal, guarde un favorito, descarte un anuncio, deje una nota, etc. Para empezar, haga clic en su nombre cerca de la esquina superior derecha de Matrix y seleccione "Configuración" en el menú desplegable. De las secciones disponibles en la página siguiente, elija "Configuración de notificaciones del portal". A continuación, elija cómo desea que se le notifique y haga clic en **Guardar** para fijar sus selecciones.

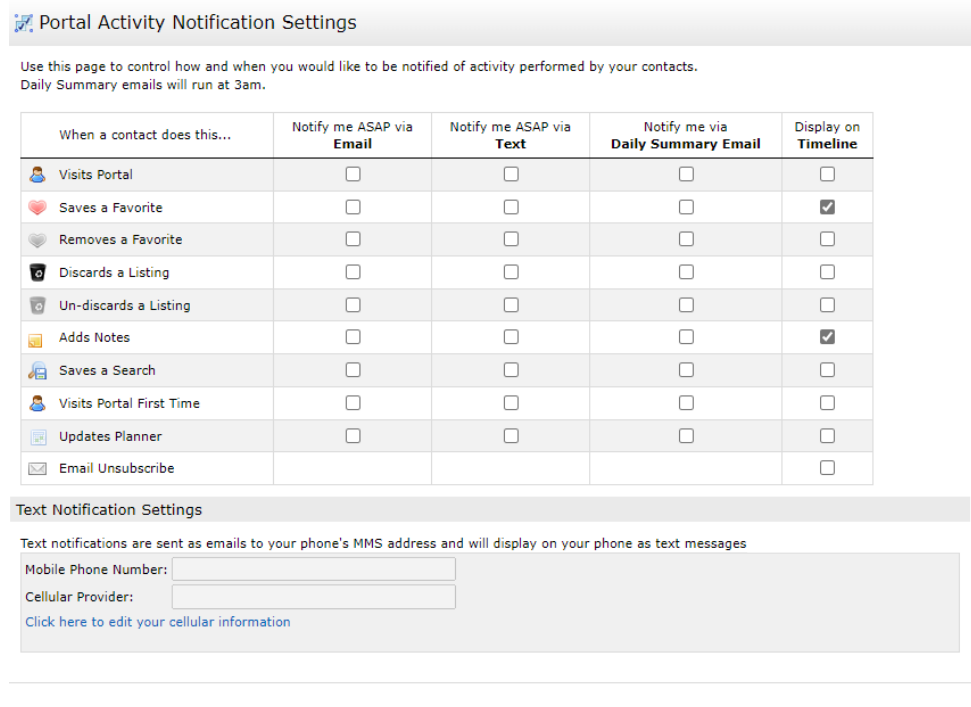

Back to Settings ■ Save

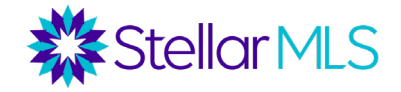

#### *Matrix Notification Timeline*

La línea de tiempo de notificaciones de Matrix es capaz de mantenerle al día con información basada en las actividades de sus clientes a medida que interactúan con los listados que les envía por correo electrónico desde Matrix.

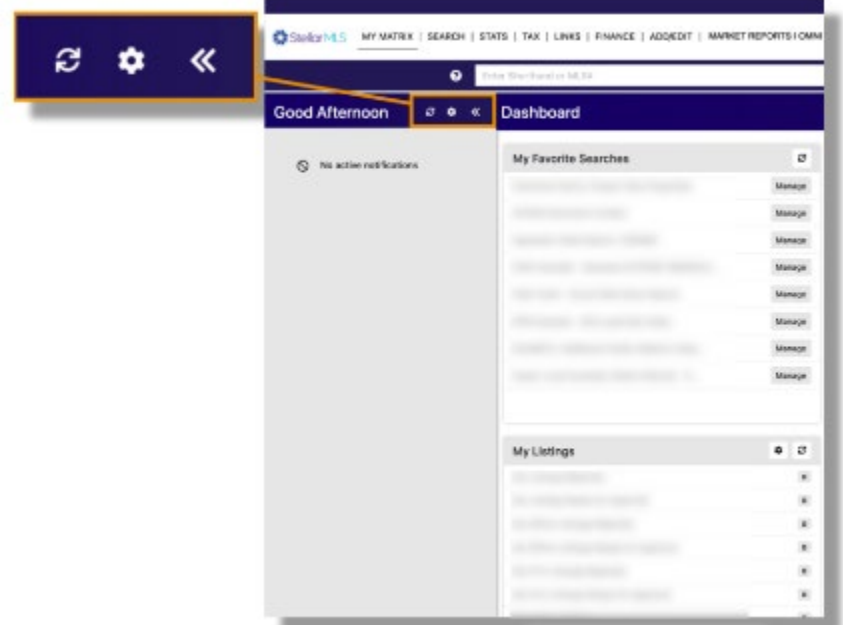

StellarMLS MYMATRIX | SEARCH | STATS | TAX | LINKS | FINANCE | ADD/EDIT | MARKET REPORTS

#### *Dashboard Widgets*

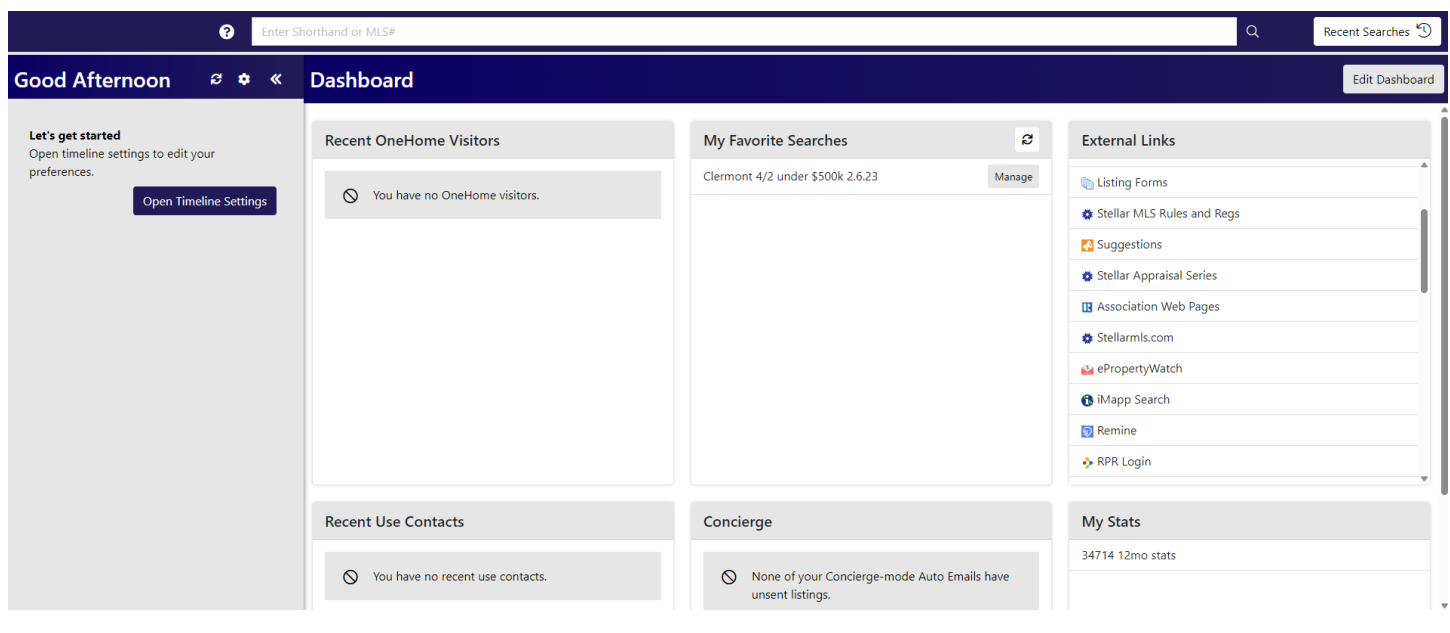

A medida que trabaje con Matrix más y más, estos widgets del panel de control comenzarán rápidamente a poblarse con información útil y algunos pueden incluso ser personalizados, como la supervisión de mercado y las Publicaciones de

 $Q$  Hello,

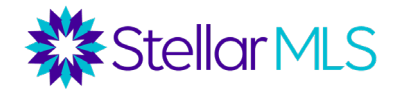

Propiedades Prioritarias o HotSheets para mostrar información MLS para su área de mercado en particular (únase al Equipo de Formación MLS Stellar para otras clases para aprender aún más).

### *Widget*s

Noticias y Alertas - Stellar MLS publica actualizaciones aquí, que podrían incluir información sobre mejoras del sistema, nuevos productos, cambios en las normas, próximas formaciones, etc.

Supervisión de mercado - Esta herramienta realiza un seguimiento de los cambios en su área de mercado durante un periodo de tiempo determinado. Dispone de una Observación del mercado para cada tipo de clasificación de propiedad (residencial, comercial, alquiler, etc.), y puede establecer el marco temporal en 24 horas, Hoy, 3 días o 7 días.

- Como predeterminado, la Observación del Mercado extrae todos los cambios de estado de la MLS durante ese periodo de tiempo, pero si hace clic en personalizar, puede establecer un área de mercado específica.
- En el widget supervisión de mercado, puede hacer clic en cada tipo de cambio de estado para ver los nuevos anuncios, las bajadas de precio, los anuncios pendientes recientes, las ventas recientes, los nuevos anuncios caducados, etc. de su zona durante el periodo de tiempo que seleccione.

Publicaciones de Propiedades Prioritarias - De forma similar a Supervisión del Mercado, las Publicaciones de Propiedades Prioritarias también le permiten realizar un seguimiento de los cambios en su área de mercado. Sin embargo, en lugar de profundizar en un tipo de cambio de estado concreto para una única área de mercado, las Hojas de información le ofrecen una lista maestra de todos los cambios de estado de hasta 10 áreas de mercado.

- Como predeterminado, dispone de una Hot Sheet o Publicaciones de Propiedades Prioritarias para cada tipo de propiedad (Residencial, Comercial, Rentas, Terreno Vacante, Alquiler y Propiedad Cruzada). Haciendo clic en "Personalizar", puede renombrar, editar o borrar las Publicaciones de Propiedades Prioritarias existentes y crear nuevas Publicaciones de Propiedades Prioritarias. Para crear una Hot Sheet o Publicaciones de Propiedades Prioritarias, una vez que vaya al enlace Personalizar, seleccione "Añadir".
- Elija el tipo de propiedad para la Publicaciones de Propiedades Prioritarias (Residencial, Terreno Vacante, Alquiler, etc.), y luego nombre la Publicaciones de Propiedades Prioritarias. Una vez nombrado el Hot Sheet o Publicaciones de Propiedades Prioritarias, haga clic en "Editar criterios" para programar el Hot Sheet o Publicaciones de Propiedades Prioritarias para su área de mercado. Cuando haya terminado, haga clic en "Hecho" o "Done".
- Cuando vuelva a la página principal de Matrix, vaya al widget Publicaciones de Propiedades Prioritarias y seleccione la Publicaciones de Propiedades Prioritarias activa recién creada y el periodo de tiempo deseado para ver una lista de los cambios.

Mis búsquedas favoritas - Al guardar una búsqueda en Matrix, existe la opción de que la búsqueda aparezca en el widget "Mis búsquedas favoritas". Si se selecciona, el widget puede mostrar hasta 10 búsquedas guardadas.

Mis Listados - Aquí puede acceder a sus listados Activos, Incompletos, Pendientes, a punto de expirar y recientemente cerrados, junto con los listados de su oficina.

Mis carritos - Puede guardar listados concretos en su carrito personal, o en un carrito para uno de sus clientes, y luego acceder a los carritos desde aquí.

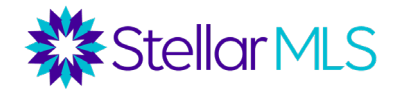

Mis estadísticas - En la pestaña Estadísticas, puede ejecutar varias estadísticas de mercado y luego guardar las estadísticas preestablecidas aquí.

Conserjería - Cuando se crea un correo electrónico automático en Matrix, hay un ajuste para el modo Conserjería. Si se selecciona esta opción, cuando un nuevo anuncio sale al mercado y coincide con los criterios de un cliente, el agente recibe una notificación en primer lugar y, a continuación, revisa el anuncio para decidir si lo envía o no al cliente. Los anuncios en modo Conserjería se revisan en este widget.

Recent OneHome Visitors - Cuando se envían listados por correo electrónico a sus contactos desde Matrix, se envía al cliente un enlace a un portal interactivo llamado OneHome™ donde pueden ver e interactuar con esas propiedades, como marcarlas como favoritas o enviarle una nota sobre una propiedad en particular. Este widget muestra qué clientes han visitado recientemente su portal OneHome, así como algunas de sus actividades, como marcar una propiedad como favorita.

Contactos Usados Recientemente: este widget muestra qué contactos de Matrix han actualizado recientemente sus registros o han recibido un correo electrónico.

Solicitudes de Contacto - Matrix ofrece a los agentes una Página Web de Agente, y uno de los elementos de esa página es un formulario de Solicitud de Contacto. Si un consumidor rellena una solicitud de contacto, la información sobre esa solicitud aparecerá aquí.

Enlaces Externos - Una variedad de hipervínculos de acceso común pueden ser encontrados aquí, incluyendo enlaces a formularios MLS, otras herramientas MLS, RPR, Stellar MLS University, las Reglas y Regulaciones MLS, etc.

#### *Pestaña Mi Matrix*

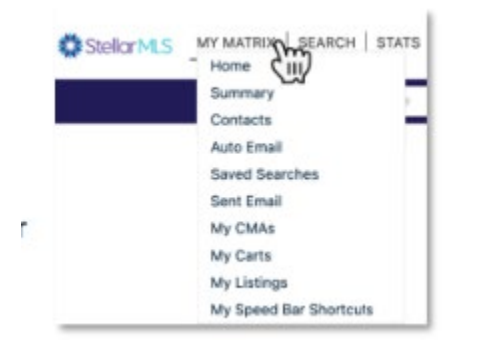

A la derecha del logotipo de Stellar MLS se encuentra el menú MI MATRIX. Sin embargo, su puntero sobre las palabras MY MATRIX para mostrar una variedad de opciones. Este menú es donde encontrarás enlaces para añadir/gestionar contactos, acceder a tus búsquedas guardadas, auto emails, emails enviados, tus CMAs, carritos, acceder a tus listados y Mis Atajos de la Barra Rápida.